# Instructions for Use **Axon 2**

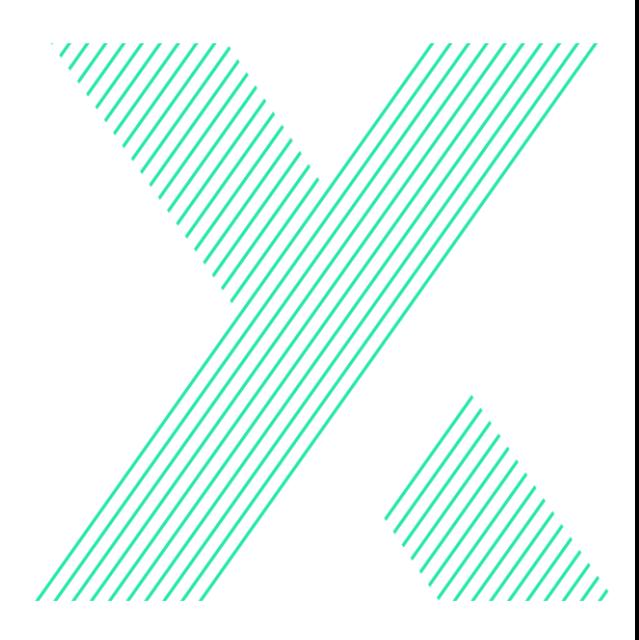

All product names and brand names in this document are trademarks or registered trademarks of their respective holders.

© Copyright Exsurgo Ltd 2023. All rights reserved.

No part of this document may be reproduced or transmitted in any form or by any means, electronic, mechanical, photocopying, recording, or otherwise, without the prior written permission of Exsurgo Ltd.

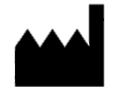

#### **Axon is manufactured by: Exsurgo Ltd**

45i William Pickering Drive Rosedale Auckland 0632 New Zealand

**UK Responsible Person:**

**Brain Lady Limited**

PO Box 80146 London N22 9NW United Kingdom

Email: support@exsurgo.com Phone: +64 9 218 3583 Web: [www.exsurgo.com](http://www.exsurgo.com/)

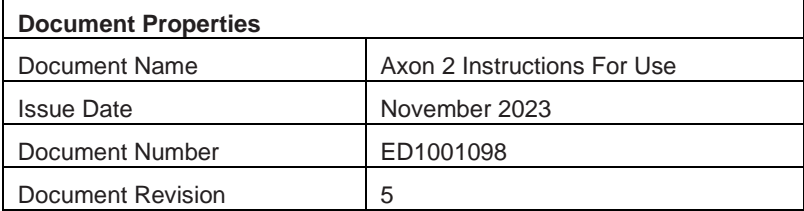

#### **Contents**

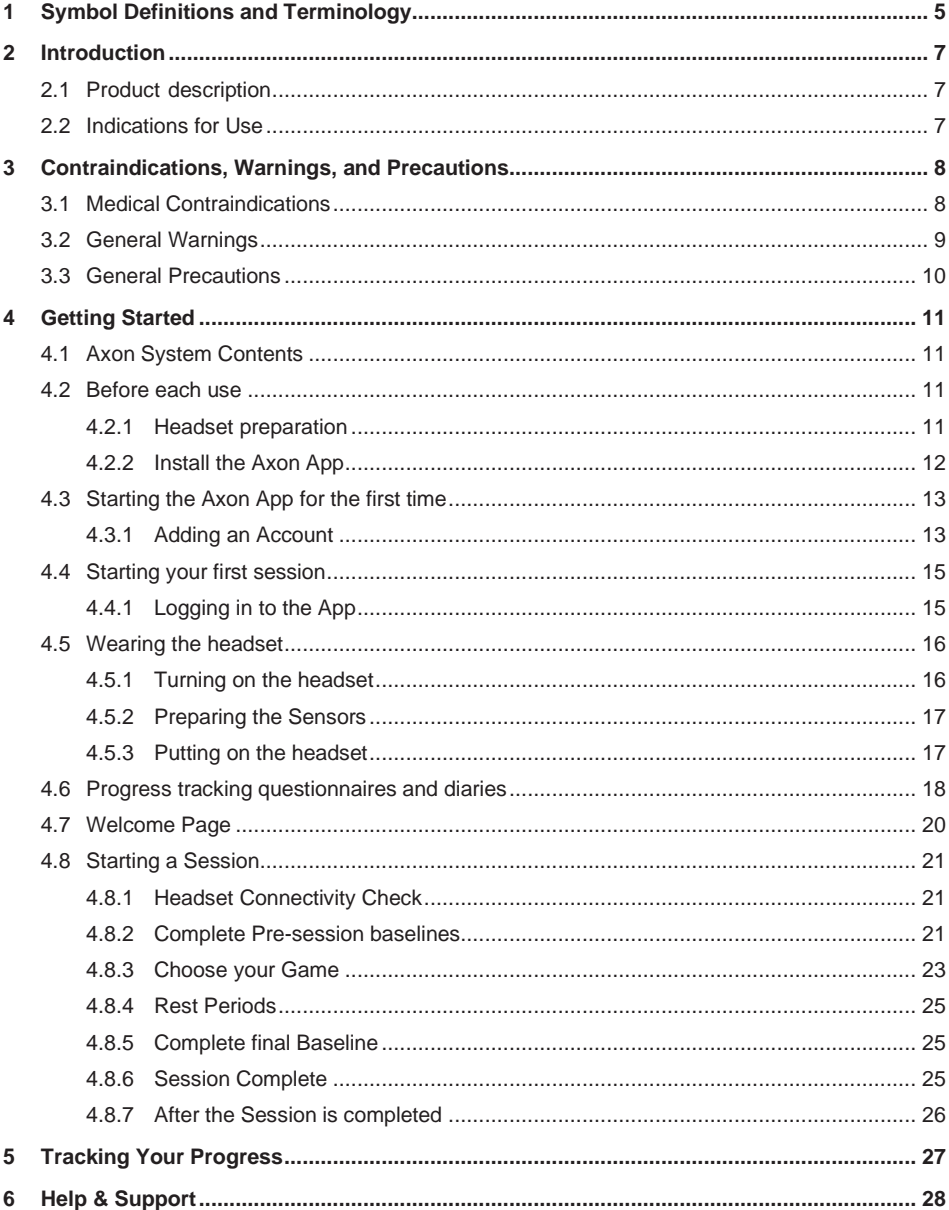

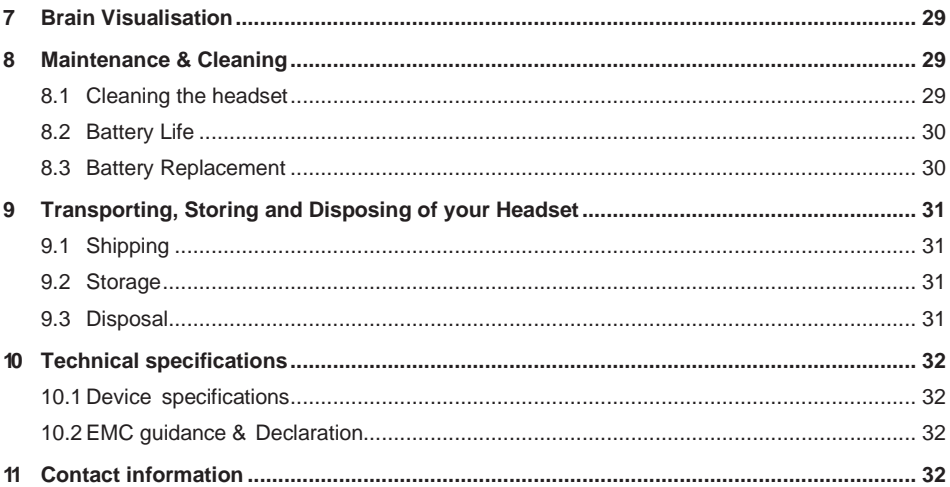

# <span id="page-4-0"></span>**1 Symbol Definitions and Terminology**

The table below explains the symbols used in these Instructions for Use, and on Axon labels and packaging.

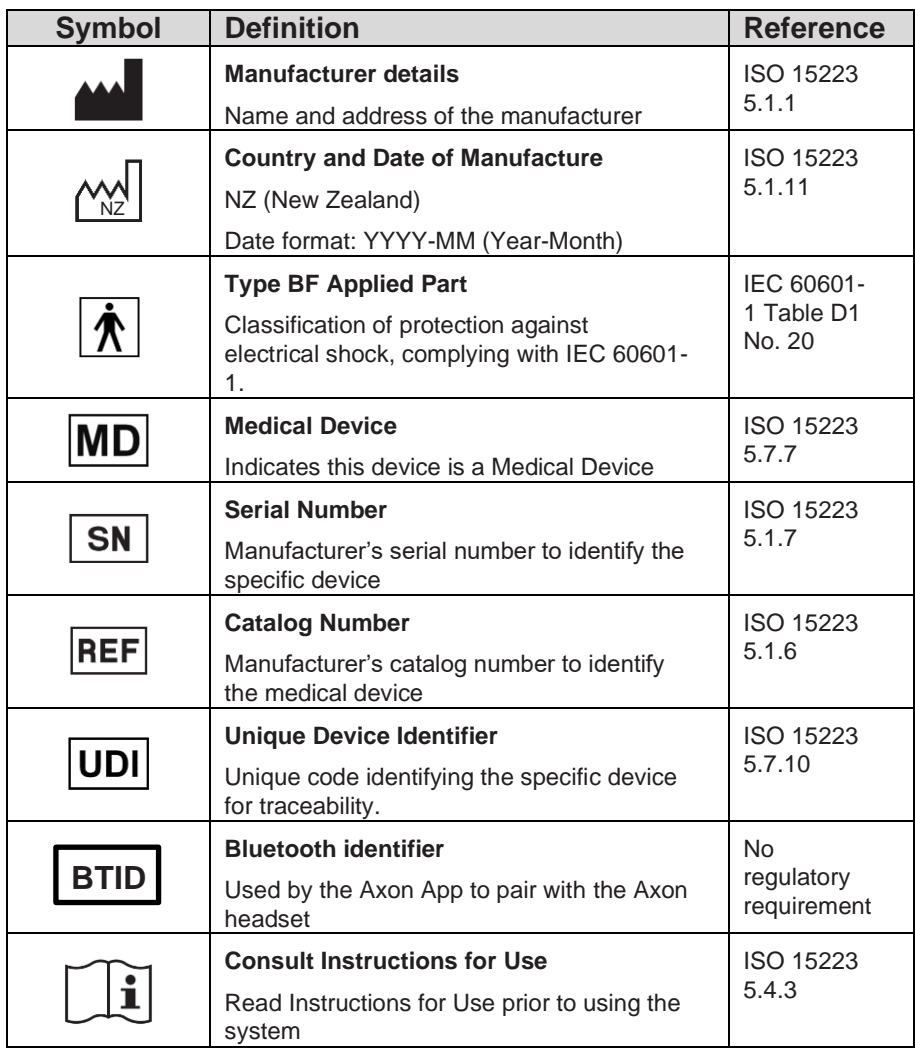

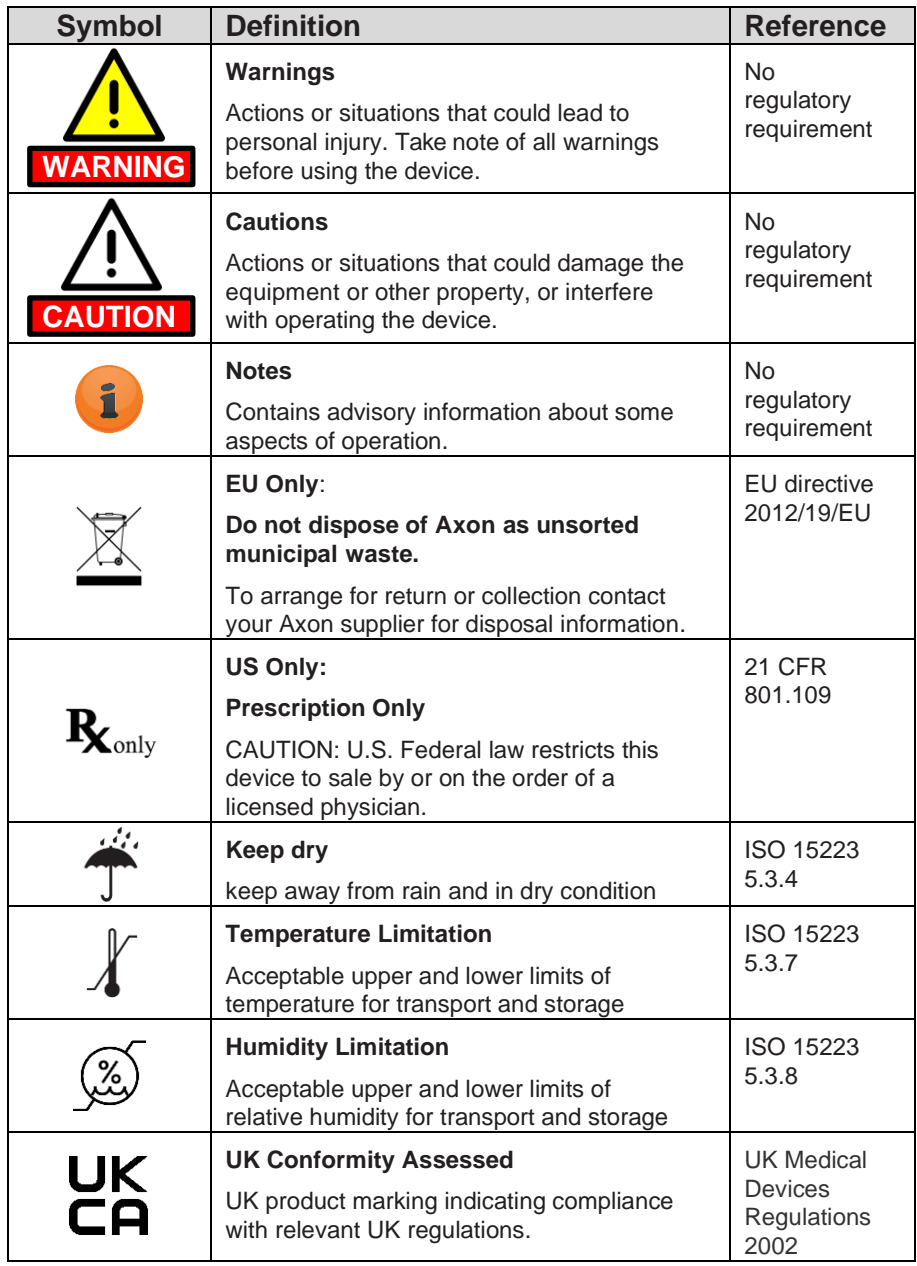

# <span id="page-6-0"></span>**2 Introduction**

### <span id="page-6-1"></span>**2.1 Product description**

Axon uses Exsurgo's custom-designed EEG headset to read and record the unique EEG signature and brain activity patterns associated with each user, which are then transmitted to the app, enabling them to interact with these signals in real time.

The user learns to modulate their activity through neurological exercises in the form of simple animated games, using positive reinforcement to redirect brain activity towards frequencies associated with relaxation and calm focused attention.

Axon facilitates changes in brain activity by harnessing neuroplastic processes, thus reducing symptoms and introducing new patterns of brain activity, in a process known as operant conditioning. As the user progresses and completes the required sessions, the brain learns to regulate itself through neuroplastic (Hebbian) learning.

# <span id="page-6-2"></span>**2.2 Indications for Use**

Axon is an EEG-based Neurofeedback system that uses the principles of operant conditioning to enable users to self-regulate and optimize their own brain activity via a brain computer interface, allowing personalized treatments for a range of conditions.

Axon is indicated for use by adults in both a professional (e.g. clinical) and/or home environment, and can function as an adjunctive treatment to improve symptoms related to chronic pain and anxiety.

# <span id="page-7-0"></span>**3 Contraindications, Warnings, and Precautions**

We recommend you consult with your primary healthcare provider/clinician before using Axon.

### <span id="page-7-1"></span>**3.1 Medical Contraindications**

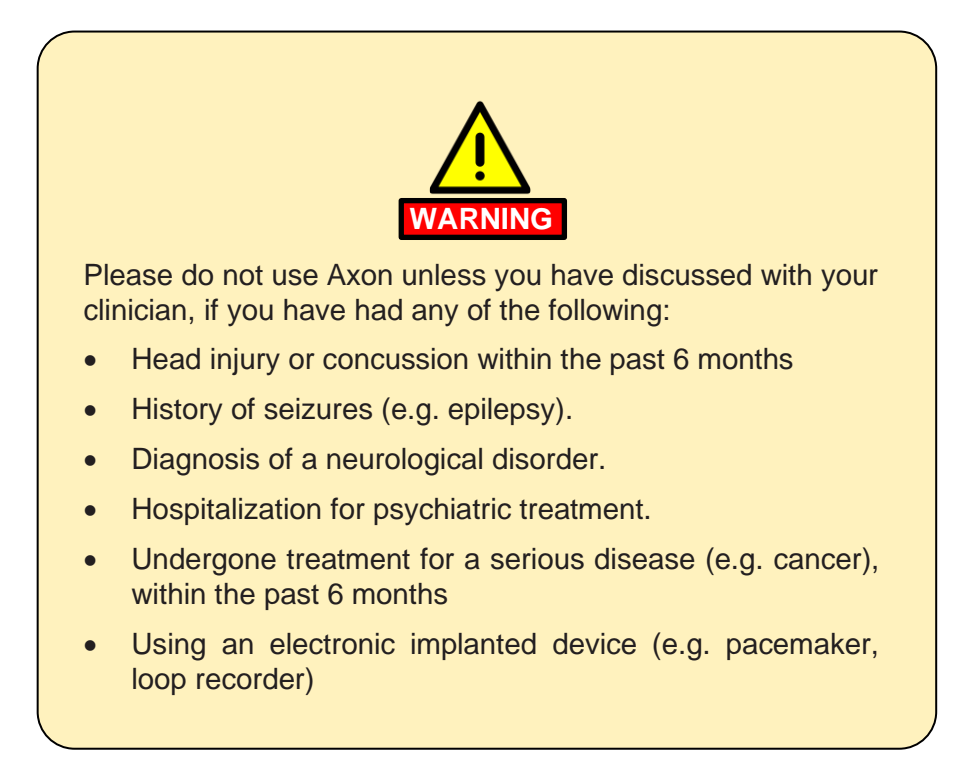

# <span id="page-8-0"></span>**3.2 General Warnings**

Please take note of all warnings before operating. Failure to do so may result in ineffective treatment or personal injury.

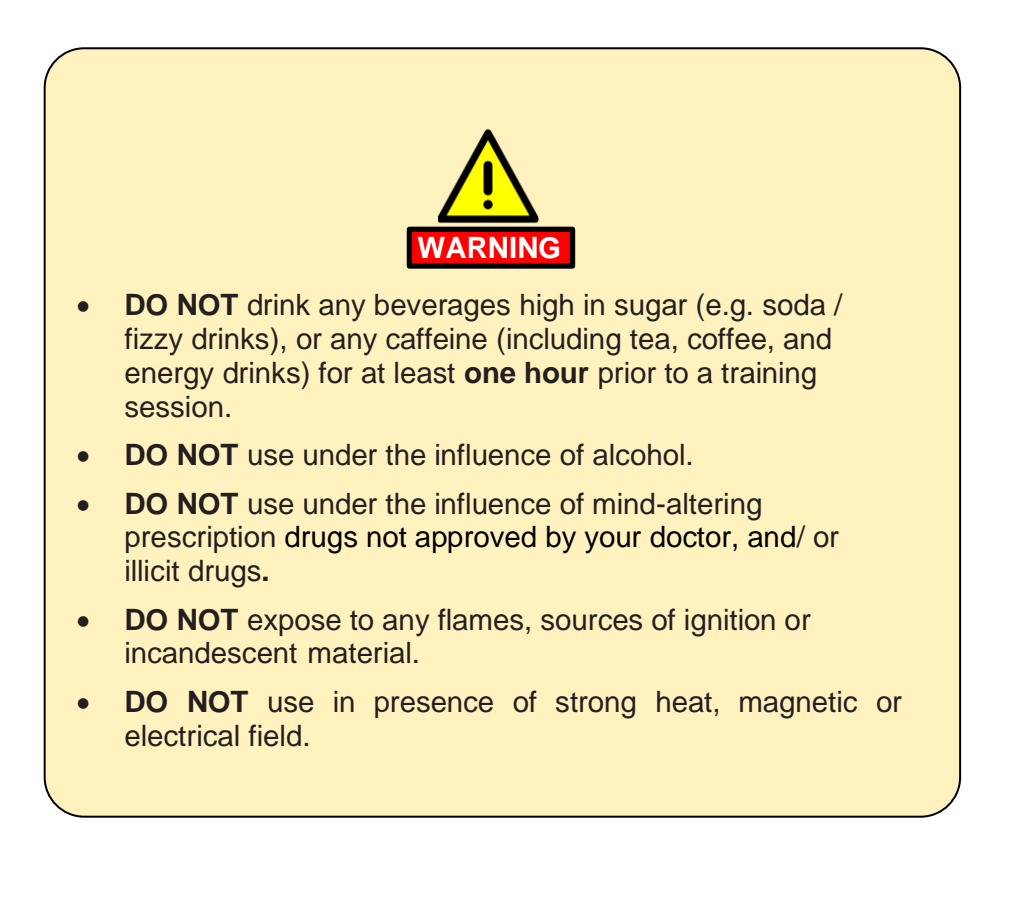

# <span id="page-9-0"></span>**3.3 General Precautions**

Please take note of the following precautions for optimal use of Axon, and to avoid possible damage to the equipment or other property.

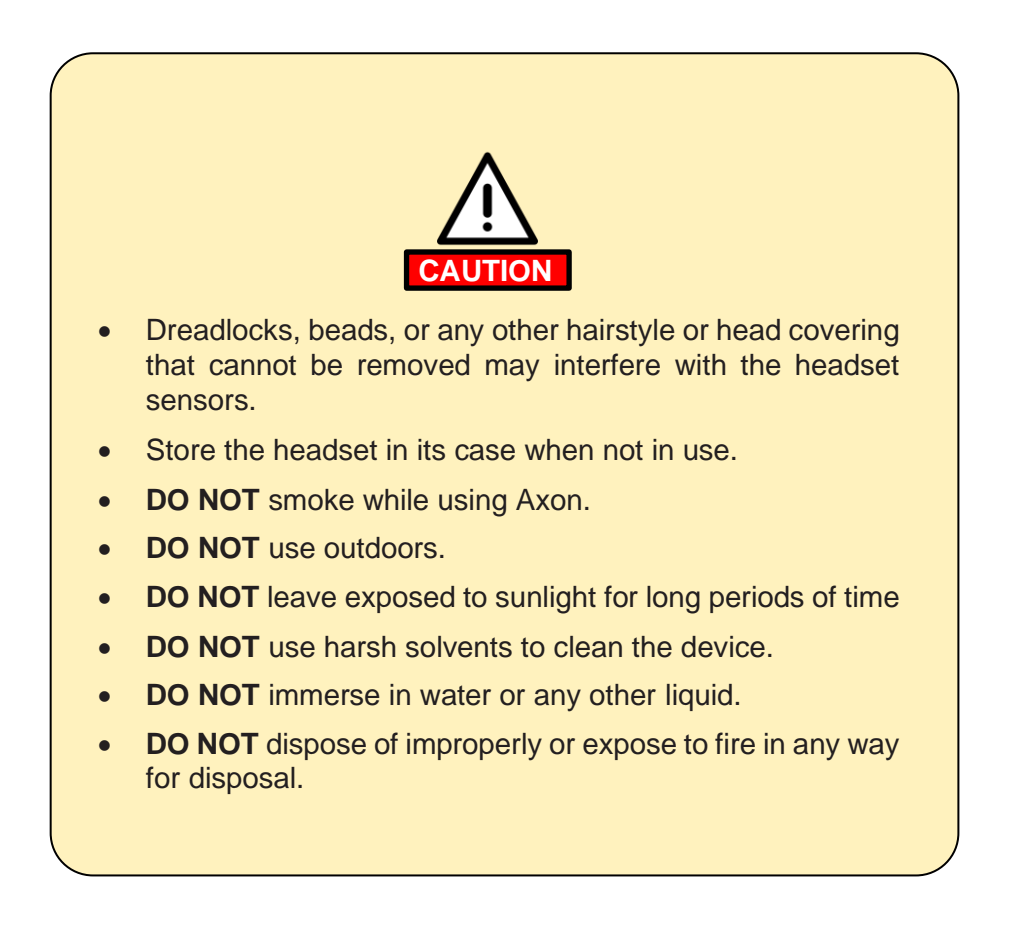

# <span id="page-10-0"></span>**4 Getting Started**

### <span id="page-10-1"></span>**4.1 Axon System Contents**

- 1 x Axon 2 headset
- 1 x Axon 2 headset case
- 1 x Quick Start Guide
- 4 x spare sensors
- 1 x water pen

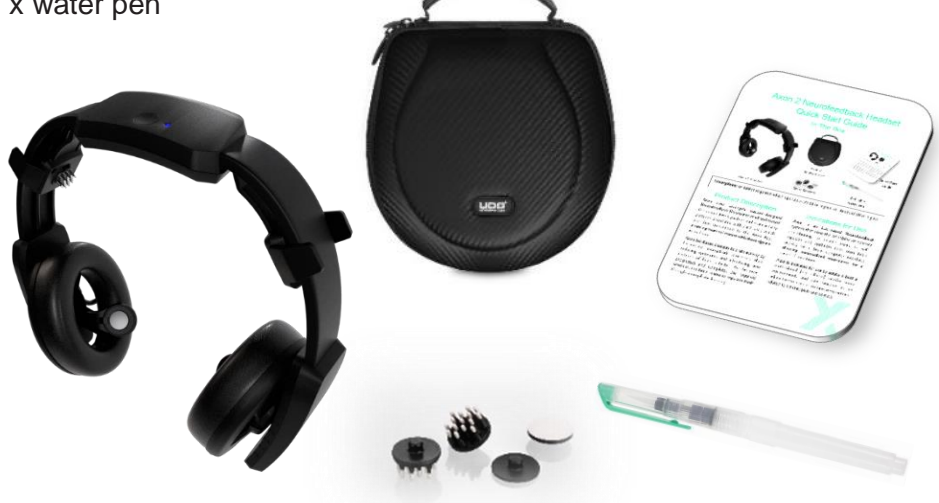

### <span id="page-10-2"></span>**4.2 Before each use**

#### <span id="page-10-3"></span>**4.2.1 Headset preparation**

Check the general condition of the Axon headset visually to ensure there are no signs of damage to:

• Any of the plastic housing

Do not use the headset if the plastic housing is damaged, and contact Exsurgo Support.

The silver coating on the sensors

Replace the sensors if the silver coating is damaged, exposing

the uncoated area underneath; see examples below.

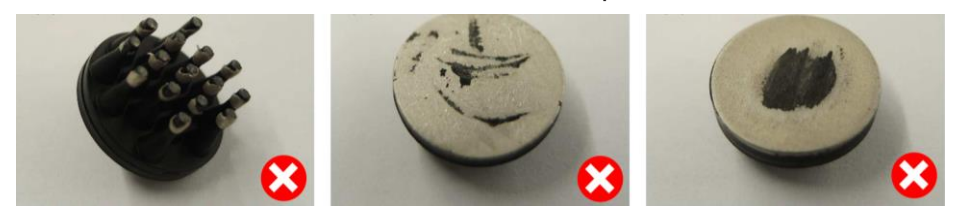

#### <span id="page-11-0"></span>**4.2.2 Install the Axon App**

A smartphone or tablet is required to run the Axon App, with compatibility for iOS 16 or later, or Android 9 or later.

#### Install the Axon App by:

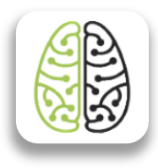

**Axon**

- visiting our website at <https://exsurgo.com/products/axon>
- scanning the QR Code below,
- or searching for **Exsurgo Axon** on the Apple App Store or Google Play Store.

Follow the prompts in the App to log in, using the Email address and Password you entered when you registered.

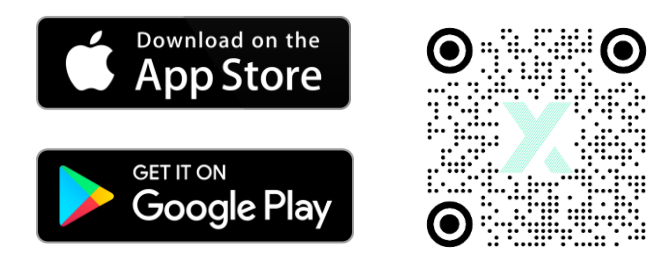

# <span id="page-12-0"></span>**4.3 Starting the Axon App for the first time**

#### <span id="page-12-1"></span>**4.3.1 Adding an Account**

To add a user account for the first time select 'Add an account'

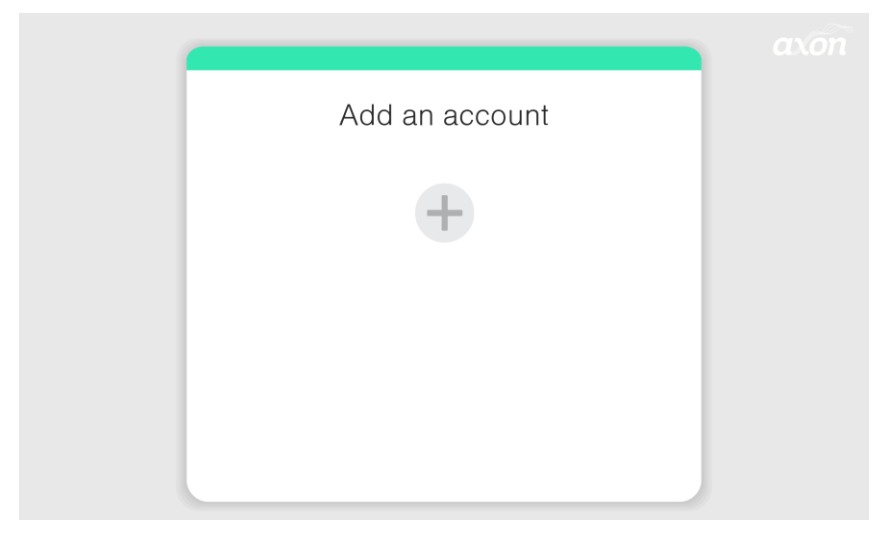

Enter your email address you provided when you completed the account registration, then press 'Next'

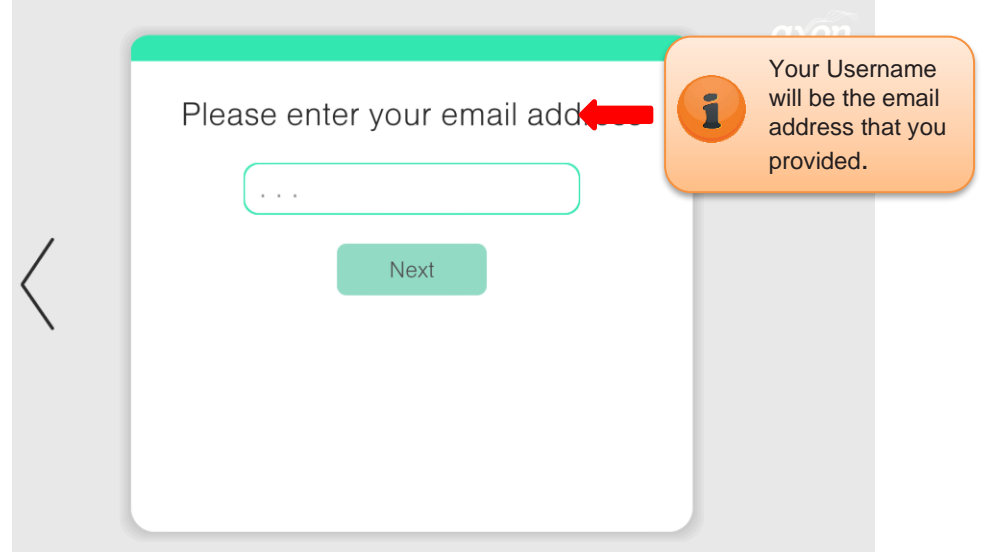

Enter your Password (case sensitive), then press 'Next'.

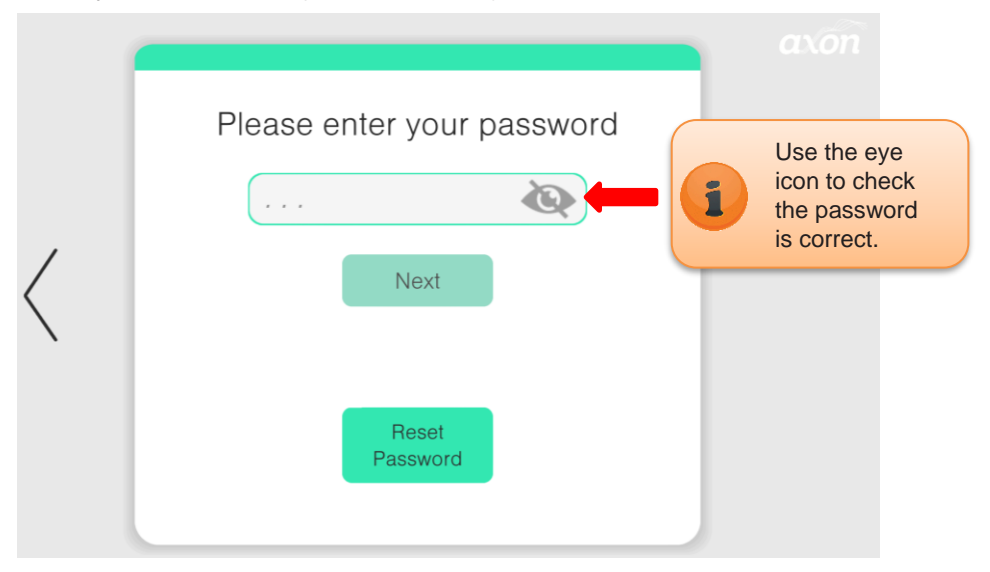

Create a four-digit PIN to be used for future log-ins. You will be asked to confirm your PIN by re-entering it.

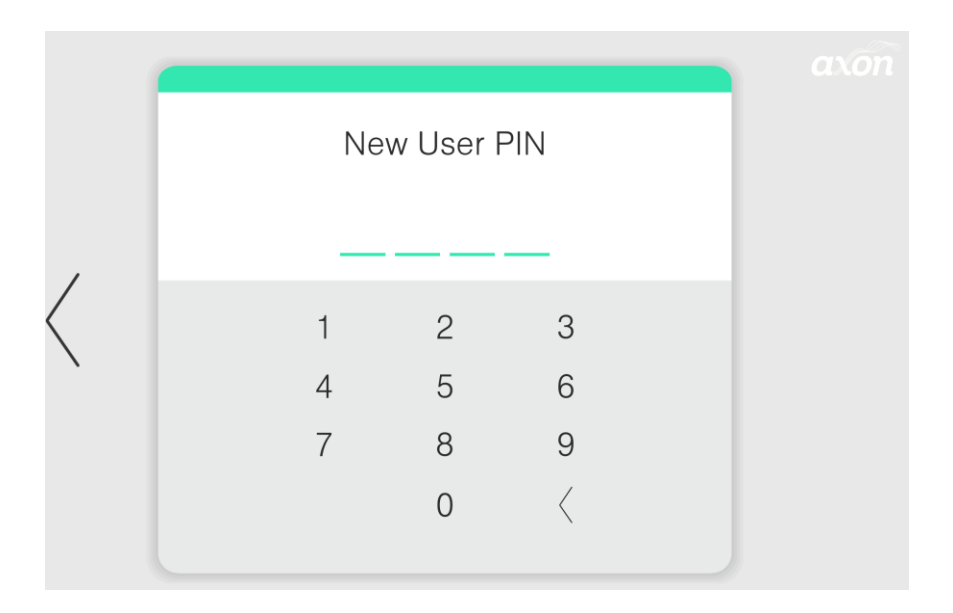

# <span id="page-14-0"></span>**4.4 Starting your first session**

#### <span id="page-14-1"></span>**4.4.1 Logging in to the App**

Select your user account from the user list and enter your four-digit pin or password.

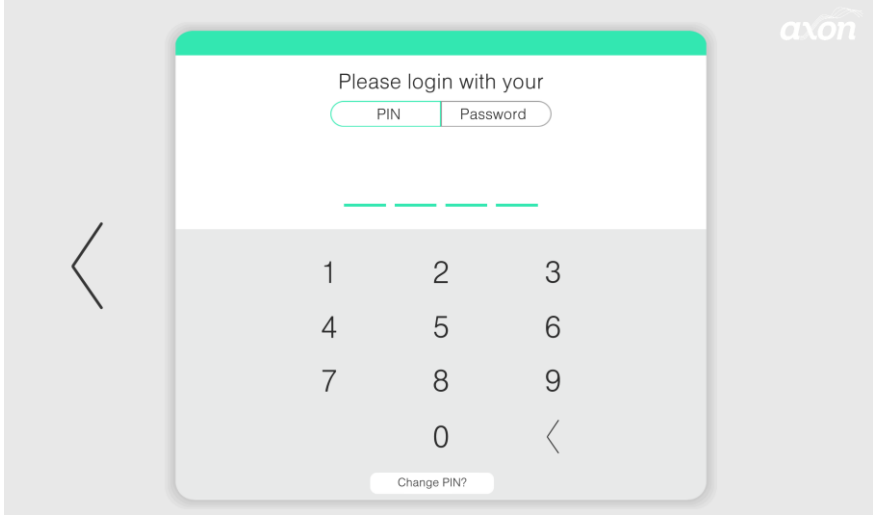

# <span id="page-15-0"></span>**4.5 Wearing the headset**

#### <span id="page-15-1"></span>**4.5.1 Turning on the headset**

Press the power button on the top of the headset to turn the headset on. The Status Indicator on the headset will flash blue, indicating the headset is powered on and waiting for a Bluetooth connection.

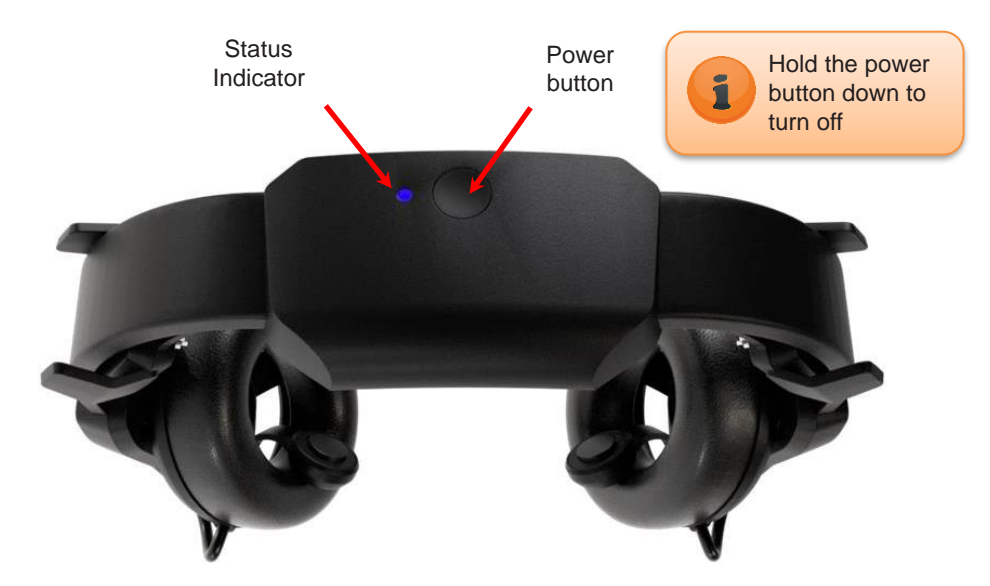

Once switched on, the Axon app will detect the Axon headset and display the headset's Bluetooth ID.

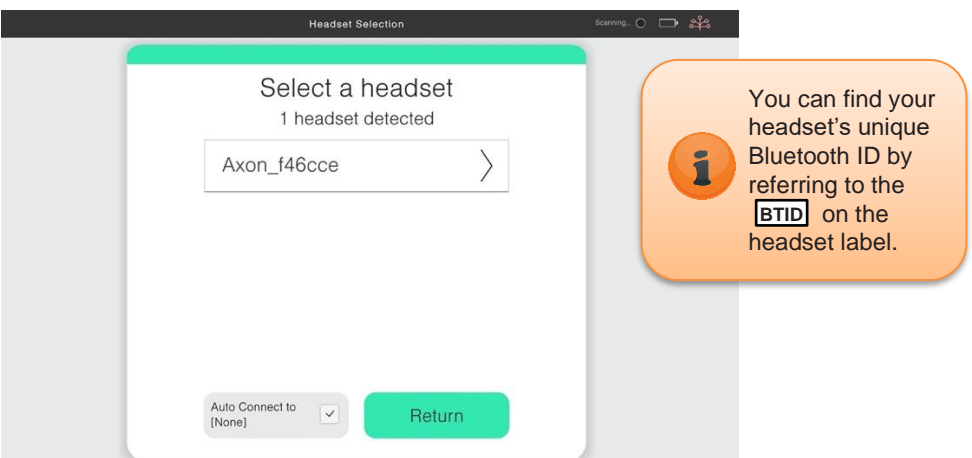

Exsurgo Ltd ED1001098-5 Axon Instructions for Use Copyright © 2023 Exsurgo Limited – All Rights Reserved 16 Confirm your headset's Bluetooth ID by selecting it, to connect to your headset.

Once successfully connected, the Status Indicator on the headset will stop flashing and light up a steady blue.

#### <span id="page-16-0"></span>**4.5.2 Preparing the Sensors**

The signal quality can also be improved by wetting the sensors with water. Using the included water pen, lightly brush water over the sensor surface.

Use deionised or distilled water to avoid mineral residue building up on the sensors.

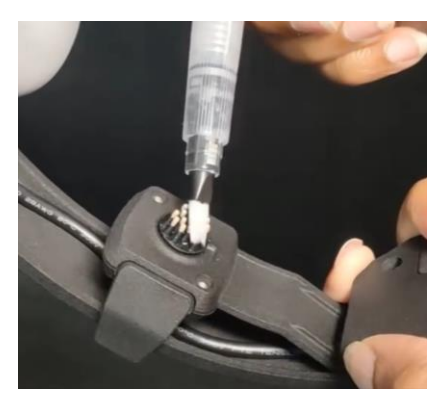

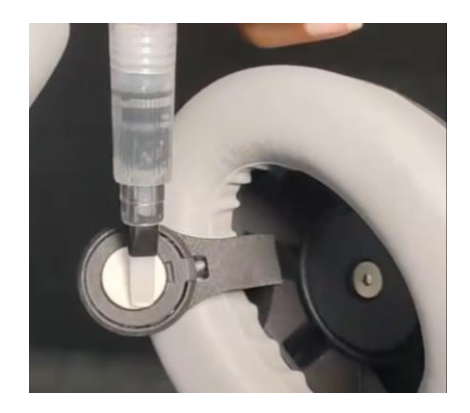

While some users may be able to get good signal quality without needing to wet the sensors, we recommend you start by using the water pen to obtain a good connection quickly and easily.

#### <span id="page-16-1"></span>**4.5.3 Putting on the headset**

ĭ

Position the headset in the correct orientation - facing down on a flat surface, with the earpiece sensors at the top (the left earcup on your left).

Pick up by holding the earpieces, and place over your ears. Adjust

the earpieces by sliding them up or down, to ensure a firm, comfortable fit.

> Ensure the sensors remain symmetrical across the middle of your head by adjusting the earpieces on both sides to the same setting, indicated by the arrow and numbers on the side of the earcup sliders.

Try to move as much hair as possible away from underneath the sensors to ensure good skin contact.

Massage the sensors into the scalp to dislodge any hair that may be trapped, and to ensure good contact with the scalp.

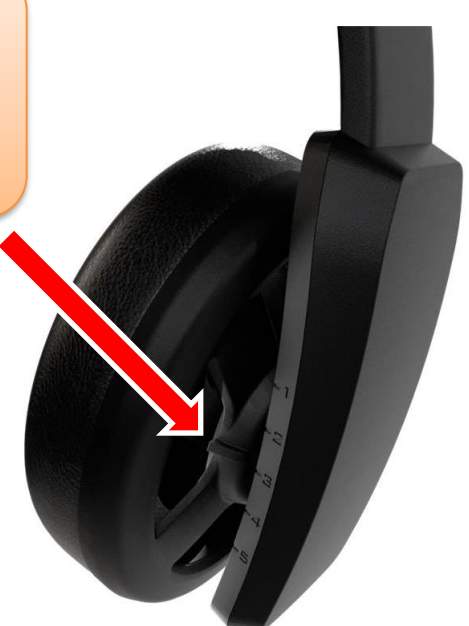

The Axon headset should now sit comfortably, evenly, and firmly over the middle of the head.

All four sensors should have direct connection to the skin, unobstructed by hair.

# <span id="page-17-0"></span>**4.6 Progress tracking questionnaires and diaries**

The Axon app will prompt you to complete Progress Tracking Questionnaires and a Medication Diary. This will help you monitor your overall progress throughout your training period.

Give your best recollection of how you felt over the last 24 hours, and your daily medication.

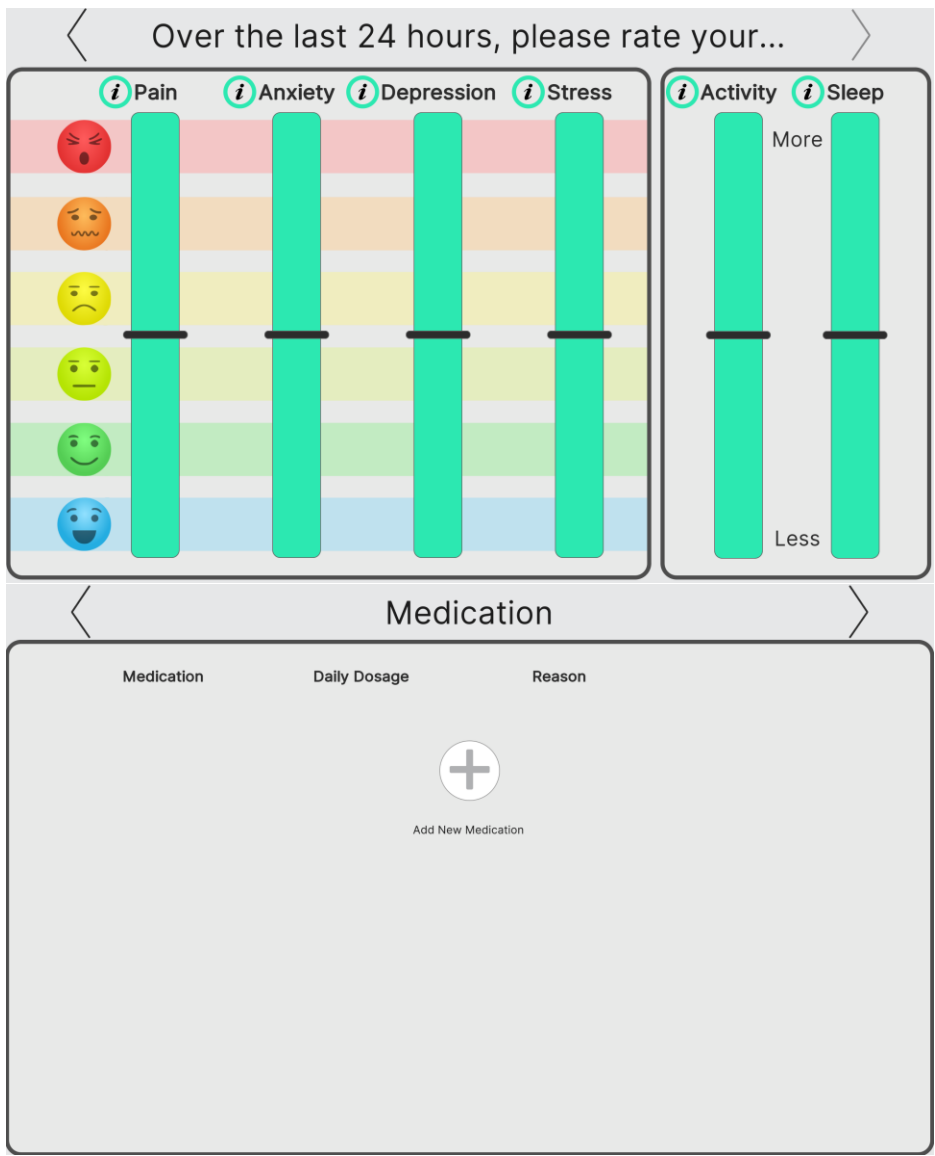

Press the forward arrow to proceed to the next page, or the back arrow if you want to change your previous answers.

# <span id="page-19-0"></span>**4.7 Welcome Page**

This is the main page where you can **Start** your Neurofeedback training session.

You can also navigate to the following sections of the Axon app:

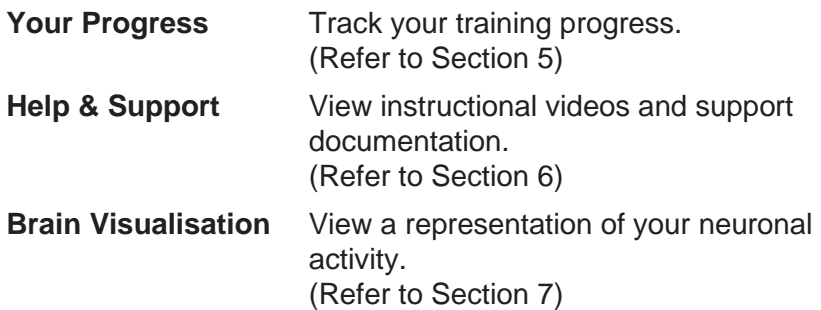

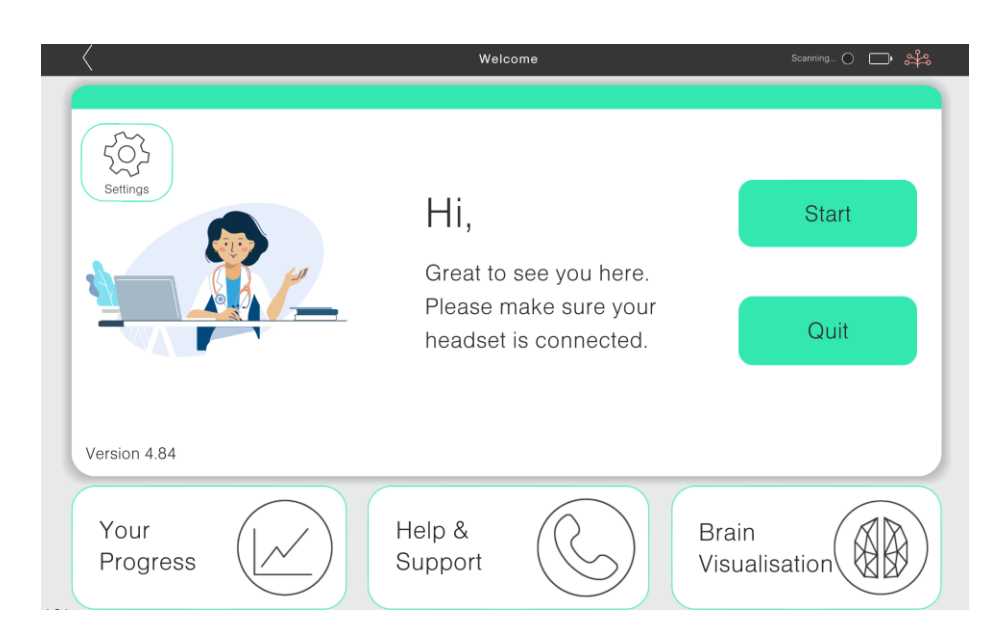

## <span id="page-20-0"></span>**4.8 Starting a Session**

When you are ready to commence your session, turn your headset on, wear your headset and press the 'Start' button.

#### <span id="page-20-1"></span>**4.8.1 Headset Connectivity Check**

The Headset Check will help you to get the best possible connection for your session.

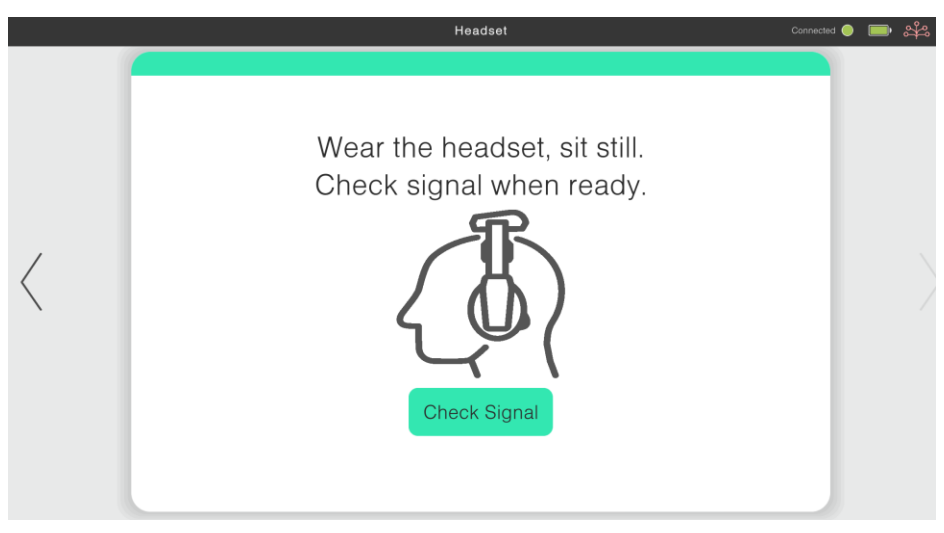

When you are ready, press the 'Check Signal' button to proceed.

#### <span id="page-20-2"></span>**4.8.2 Complete Pre-session baselines**

Before and after each training session you will be asked to complete baseline readings of your brain activity. There are two pre-session baselines – one with eyes open, followed by another with eyes closed.

#### **Eyes Open Baseline**

The eyes open baseline is important because it sets the game

threshold for your session. Press 'Start', focus on the cross, remain as still as possible, and try to keep your mind clear of distracting thoughts in order to get an accurate reading.

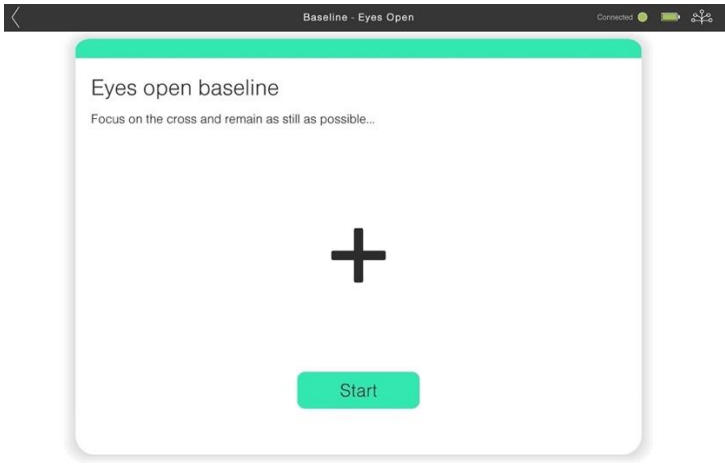

#### **Eyes Closed Baseline**

Press 'Start' and close your eyes to begin the baseline.

You should remain as still as possible with your eyes closed. The app will tell you when to open your eyes by sounding a tone and announcing the completion of the baseline.

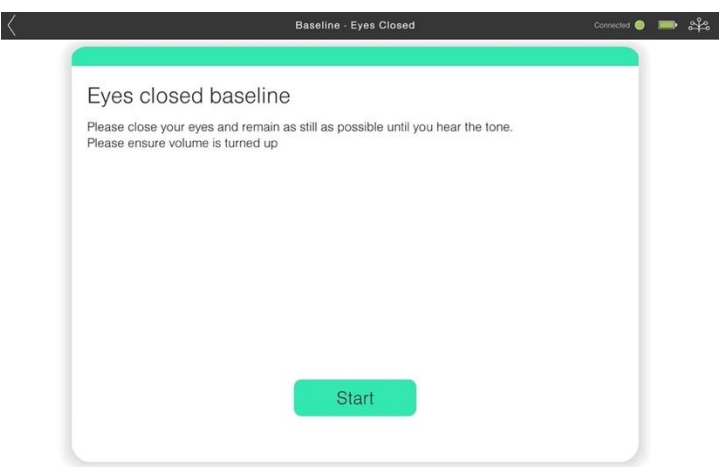

Once the baseline measurements have been completed, proceed when you are ready to the game selection.

#### <span id="page-22-0"></span>**4.8.3 Choose your Game**

Choose the game you would like to play for your session. You will stay with this game for the duration of the session.

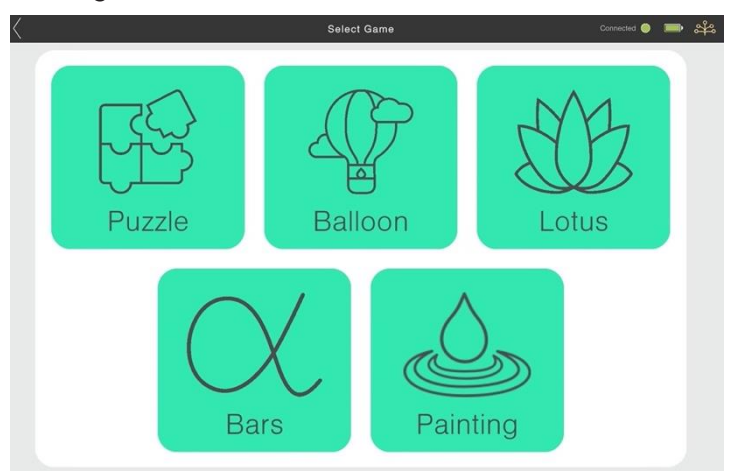

When you are ready, press 'Start' to begin your training block. Relax, keep your eyes open, and try not to move too much.

> When you first begin your neurofeedback training, you should try a different game each day and choose the one that makes you feel most relaxed and happy.

Once you have chosen your favourite, stick with that game for the first two weeks of your training period, while your brain gets used to neurofeedback.

Try different games if you wish, as your preference may change during your training period.

The most important point to remember is that the aim of the games is to make you feel relaxed and comfortable.

ĭ

#### **Game overview**

Around the edges of the game screen are elements that will help you visualise your progress.

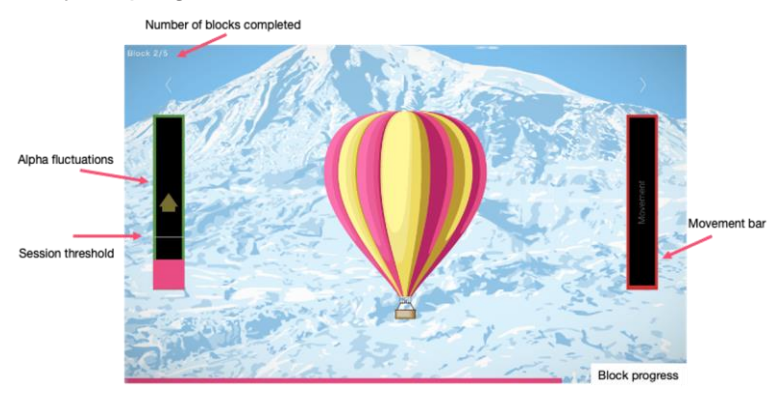

#### **The Alpha bar (on the left)**

This bar indicates your Alpha frequency level, and the session reward threshold. When you exceed your reward threshold the bar will turn green, the game will progress and you will hear an audible tone when you stay above your threshold for a time.

#### **The Movement bar (on the right)**

This bar will indicate excessive movement or interference with the sensors. Excessive movement or interference will pause the game. This includes clenching

#### **The Block Progress bar (on the bottom)**

indicates your progress through the current training block.

#### <span id="page-24-0"></span>**4.8.4 Rest Periods**

After each training block you will be asked to rest before starting the next training block.

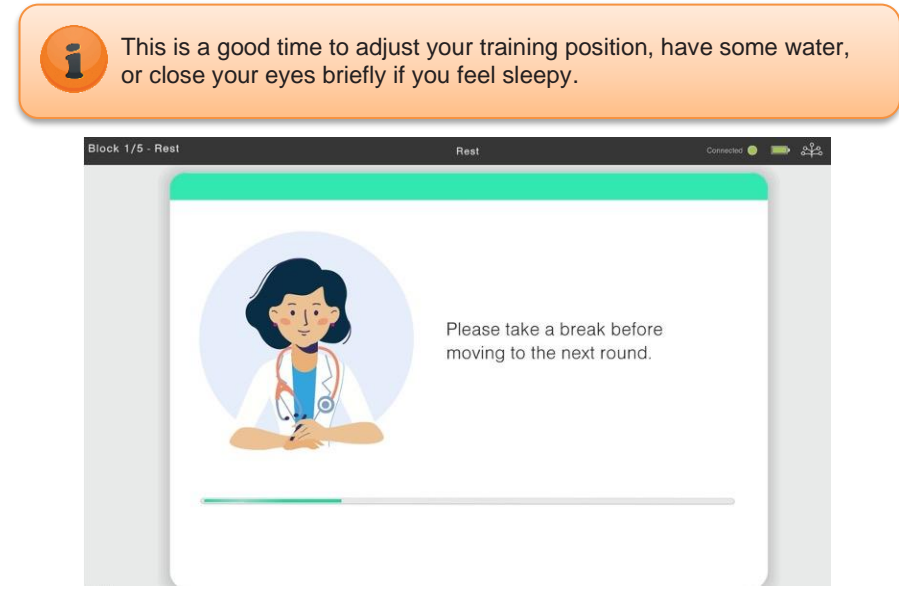

Proceed to the next training block when you are ready.

#### <span id="page-24-1"></span>**4.8.5 Complete final Baseline**

Once you have completed the five training blocks, you will be asked to complete another eyes-open baseline. This will be identical to the pre-session eyes-open baseline described in Section [4.8.2.](#page-20-2)

#### <span id="page-24-2"></span>**4.8.6 Session Complete**

Your training session is now complete! You will return to the home screen, where you can choose to quit and close the App, or review your current session progress.

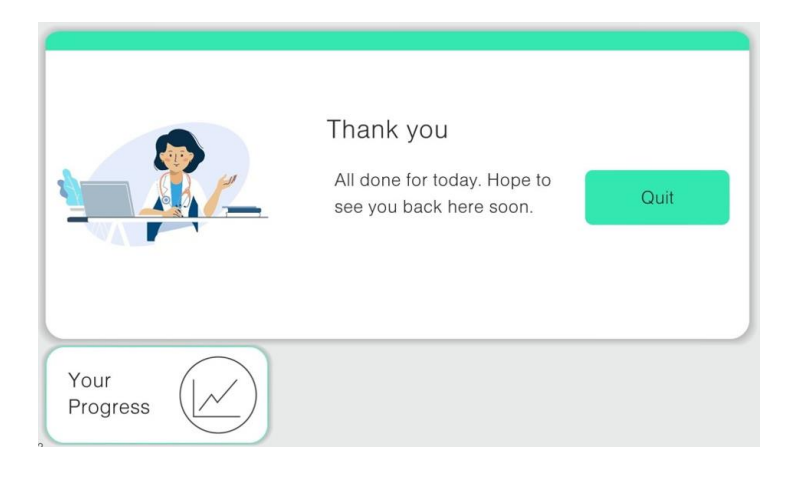

#### <span id="page-25-0"></span>**4.8.7 After the Session is completed**

After each training session you should:

Turn off the headset.

Place the headset in its case.

Close the app.

# <span id="page-26-0"></span>**5 Tracking Your Progress**

You can review your training progress by selecting 'Your Progress' on the Welcome page, or after you have completed your session.

The app will open a web browser where you can view your overall progress summary, your EEG and Questionnaire trends, as well as your profile and subscription status, by selecting the tabs on the bottom of the screen.

This feature will help you review your training frequency to ensure you are completing enough sessions to achieve your goals.

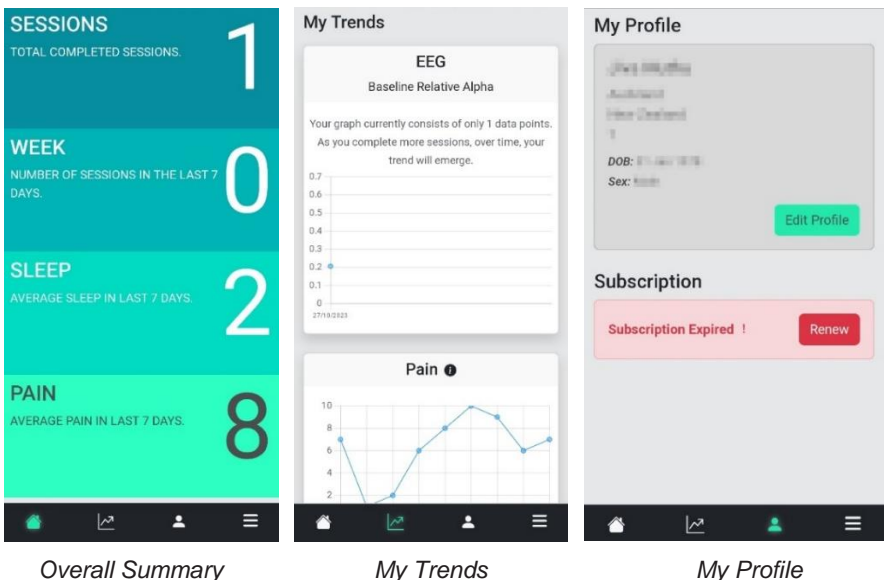

# <span id="page-27-0"></span>**6 Help & Support**

The Help & Support panel has additional resources, viewed by selecting the tabs at the top of the panel.

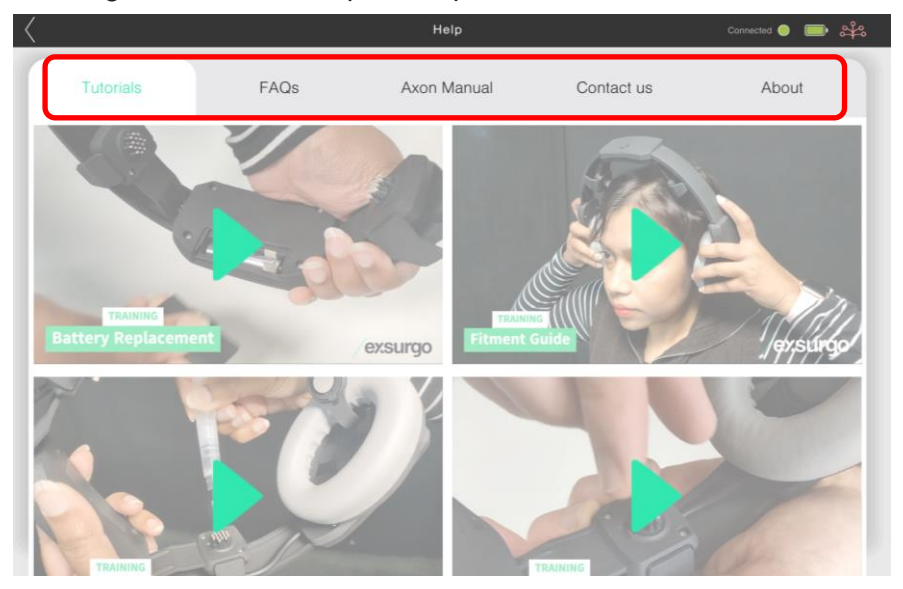

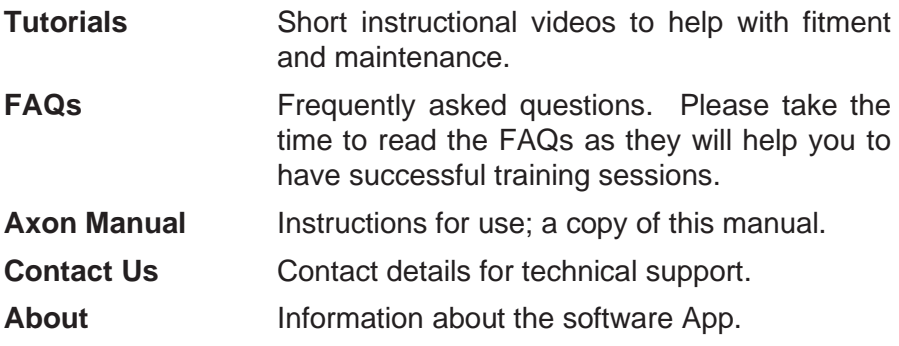

# <span id="page-28-0"></span>**7 Brain Visualisation**

The Brain Visualisation page allows you to view your brain activity in real time.

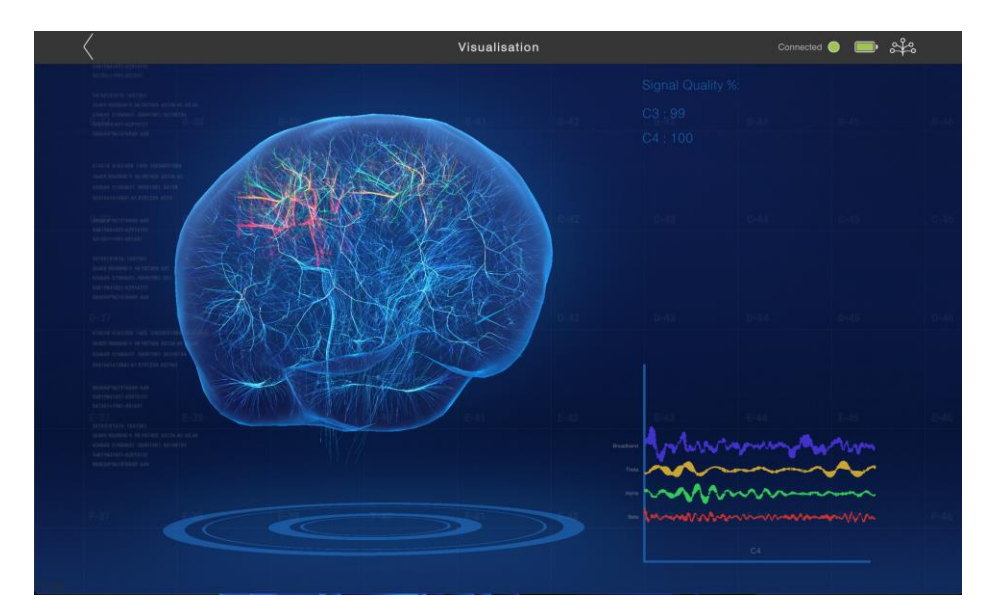

Try clenching your jaw to see the headset respond to your movements.

This shows you how important it is to keep nice and still during your training blocks.

# <span id="page-28-1"></span>**8 Maintenance & Cleaning**

### <span id="page-28-2"></span>**8.1 Cleaning the headset**

i

Use a microfibre cloth to wipe down the outer surfaces of the headset after every use. Do not use any solvent- or alcohol-based cleaners to prevent damaging the headset.

Check the sensors for damage or wear, and replace them if necessary. Replacement sensors can be ordered by contacting Exsurgo support.

# <span id="page-29-0"></span>**8.2 Battery Life**

A new AAA battery can provide approximately 20 hours of usage. The battery life will be influenced by various factors, including:

- Ambient temperature
- The age and usage history of the battery

To conserve battery life, the headset will enter sleep mode if it has not connected to the App after 3 minutes. To restart, press the power button to turn the headset on.

### <span id="page-29-1"></span>**8.3 Battery Replacement**

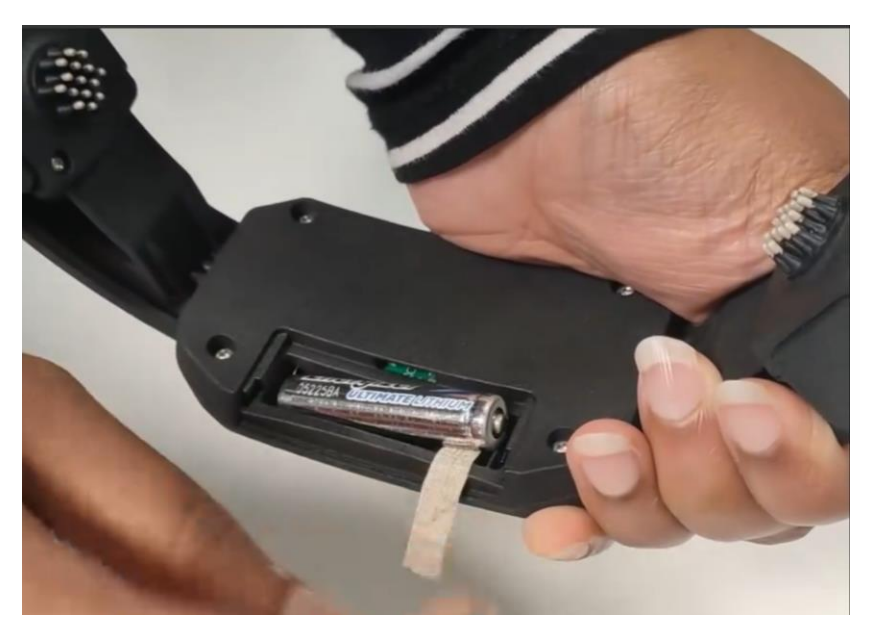

- Remove the battery cover.
- Remove the battery by pulling on the battery ribbon.
- Install a new battery, taking note of battery orientation and ensuring the ribbon remains under the battery.
- Replace the battery cover.
- Switch on the headset and confirm the blue light appears.
- Dispose of the empty battery according to local regulations.

# <span id="page-30-0"></span>**9 Transporting, Storing and Disposing of your Headset**

# <span id="page-30-1"></span>**9.1 Shipping**

Ensure the headset and its accessories are safely packaged, prior to shipment.

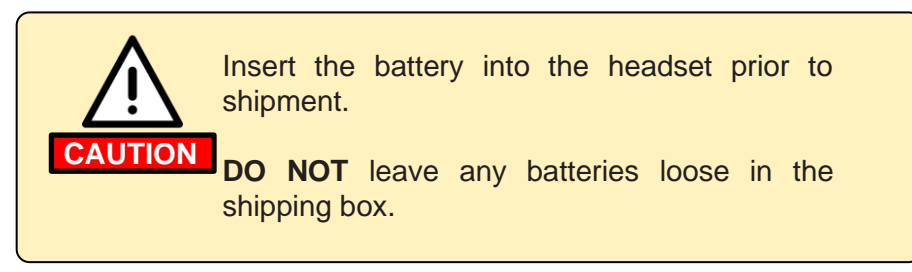

# <span id="page-30-2"></span>**9.2 Storage**

When not in use, the Axon headset and its accessories should be stored in the provided case, in a safe dry location out of direct sunlight.

### <span id="page-30-3"></span>**9.3 Disposal**

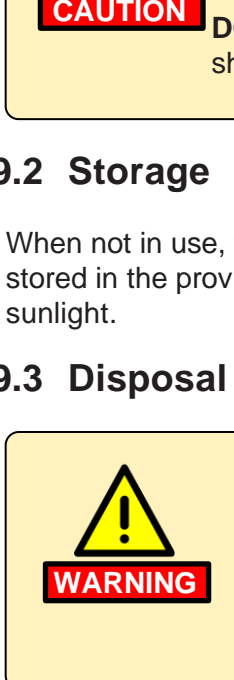

**DO NOT** dispose of as unsorted municipal waste. Must be recycled in accordance with WEEE Directive 2012/19/EU.

To arrange for return or collection contact your Axon supplier for disposal information.

### <span id="page-31-1"></span><span id="page-31-0"></span>**10.1Device specifications**

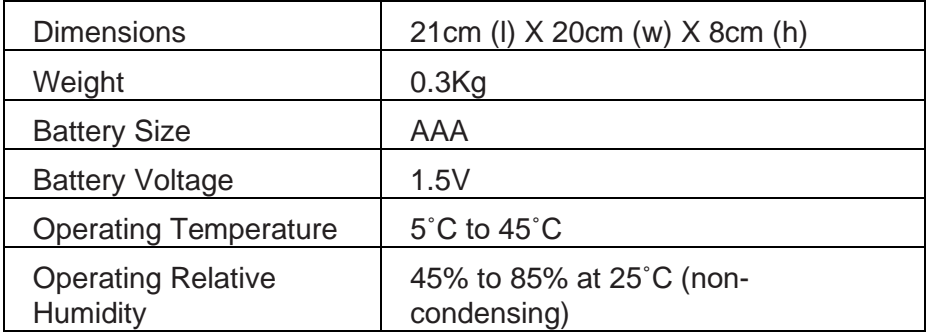

### <span id="page-31-2"></span>**10.2EMC guidance & Declaration**

**Guidance and Manufacturer's Declaration – Electromagnetic Emissions and Immunity**

Intended for use in a typical electromagnetic environment such as may be found in a typical home, commercial or hospital environment.

# <span id="page-31-3"></span>**11 Contact information**

For further information about this user manual, service of the device, the company or product please contact us at:

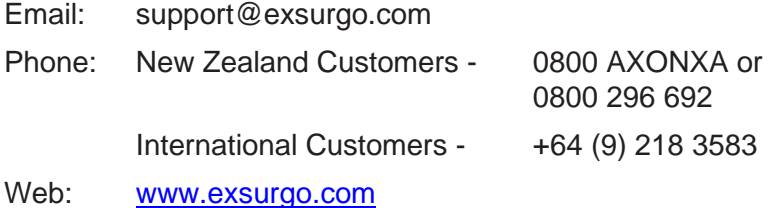

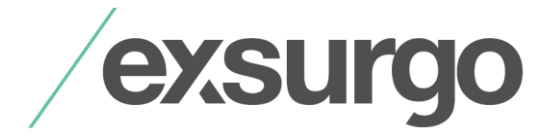

Exsurgo Ltd ED1001098-5 Axon Instructions for Use Copyright © 202 3 Exsurgo Limited – All Rights Reserved 33